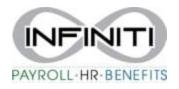

## **Employee View of Documents and Garnishments (if applicable)**

- 1. Employee will log into the Employee Portal at <a href="https://inf.prismhr.com/inf.hsg/auth/#/login?lang=en">https://inf.prismhr.com/inf.hsg/auth/#/login?lang=en</a>
- 2. Click on Documents and then My Documents

| -  |               |   |                   |               |              |
|----|---------------|---|-------------------|---------------|--------------|
| *  | Home          |   | Home Documents    |               |              |
| *  | Personal      | > | Documents         |               |              |
| •  | Benefits      | > |                   |               |              |
| \$ | Pay           | > |                   |               |              |
| 0  | Paid Time Off |   | General Documents | PEO Documents | My Documents |
| Ē  | Documents     |   |                   |               |              |

3. Click on the **document name** to open. The system will open as a separate file. Click on file at bottom to view the document.

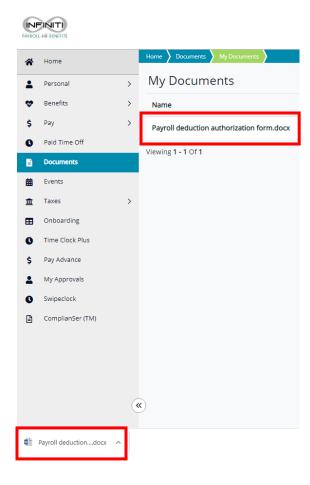